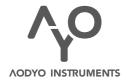

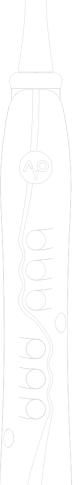

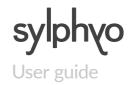

VERSION 1.3.2 JANUARY 30, 2019 www.aodyo.com

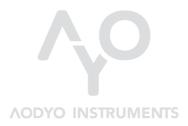

www.aodyo.com

## Contents

| The Sylphyo at a glance                                                                                                    |
|----------------------------------------------------------------------------------------------------|
| Overview (6) • What's in the box? (6) • First steps (7) • What is there to see? (9) • What is there to touch? (10) • What is it, exactly? (11)                                                                                                    |
| Playing the Sylphyo                                                                                                    |
| Playing position (13) • Breath control (14) • Fingerings (17) • Shake vibrato (18) • Inertial mode (19) • Elevation, roll, and compass control (20) • The slider (21) • Changing sounds (23)                                                                                   |
| Using the Sylphyo as a controller                                                                                                    |
| Quick start using a Windows or macOS computer (25) • Quick start with                                                                                                    |
| an iOS smartphone or tablet (27) • Setting up virtual instruments and apps to work with the Sylphyo (29) • Default MIDI mappings and general recommendations (31)                                                                                                    |
| The Link receiver                                                                                                    |
| Overview (33) • Pairing with a Sylphyo (35) • Playing wirelessly using the internal sounds (36) • Playing wirelessly with a computer (37) • Playing wirelessly with an iOS smartphone or tablet (38) • Playing wirelessly with a hardware synthesizer (38) • MIDI routing (39) |
| Settings                                                                                                    |
| Quick settings (41) ● Settings menu (42)                                                                                                    |
| Sounds                                                                                                    |
| MacGuffin (57) • Daphnis Flute (58) • House of Chords (59) • Meow (60)                                                                                                    |
| • Sync Asset (61) • Soyuz LT (62) • Corroboree (63) • Chalumeau (64) •                                                                                                    |
| Chameleon Bass (65)                                                                                                    |
| Fingerings                                                                                                    |
| Recorder (67) ● Clarinet (68) ● Flute (69) ● Saxophone (70) ● Saxophone                                                                                                    |
| (alt.) (71) • Oboe (72) • Trumpet (EVI) (73) • EWI (75) • Hulusi (76) • Celtic                                                                                                    |

| (77) ● Oriental clarinet (78) ● Saxophone (old) (79) ● Whistle (80) ● Ionian,                       |    |
|----------------------------------------------------------------------------------------------------|----|
| Dorian, and other modes (81)                                                                        |    |
| Online support 8                                                                                    | 33 |
| Updates (83) ● Troubleshooting and technical support (84) ● User community (84)                     |    |
| Complementary information                                                                           | 35 |
| Repairing the Sylphyo (85) $\bullet$ Using the battery (85) $\bullet$ Cleaning (85) $\bullet$ Using |    |
| the connectors and the switch (86) • Using the mouthpiece (86) • Disposal                           |    |
| and recycling (86) • Trademarks (86) • Disclaimer (87)                                              |    |

## The Sylphyo at a glance

A warm thank you from the Aodyo team for believing in us and supporting our work! We hope you will love using your **Sylphyo** as much as we do.

Sylphyo is an electronic wind instrument that reproduces the feeling of an acoustic wind instrument. Like them, it is played by blowing into a mouthpiece and selecting notes using keys on the front of the instrument. However, unlike other wind instruments, the Sylphyo is also sensitive to your movements, as well as the way you touch it, offering novel expressive possibilities.

To be able to hear the sound of your Sylphyo, plug it to your headphones, amp, or any other sound system. Your Sylphyo also allows you to control any hardware synthesizer or virtual instrument on your computer<sup>1</sup>.

Your Sylphyo becomes wireless when paired to a Link receiver, which you might have already bought. This means that instead of connecting the Sylphyo directly to your sound system, computer, or synthesizer, you can connect the Link receiver instead, and use your Sylphyo freely without being bothered with cables.

Of course, nothing prevents you from using it both wired and wireless. For instance, you could use the headphones output of the Sylphyo as

<sup>&</sup>lt;sup>1</sup>Before August 2018, the Sylphyo was only a controller and could not produce any sound on its own, so you had to have a synthesizer or virtual instrument to use it.

an in-ear monitor on stage while the Link is connected to the control booth.

## **Overview**

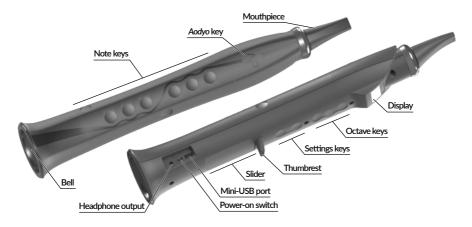

## What's in the box?

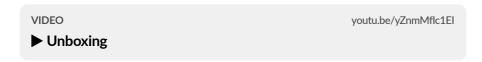

Two accessories<sup>2</sup> are included along with your Sylphyo:

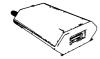

## 5W charger

Plug the 5W charger into a mains socket in order to charge the battery of the Sylphyo using the USB cable.

<sup>&</sup>lt;sup>2</sup>Before August 2018, the Sylphyo did not include sounds and there wasn't a Link wireless receiver. Instead, there was a small black wireless receiver that could be connect to a computer (via USB) or to a synthesizer (via MIDI) in order to receive a signal from the Sylphyo.

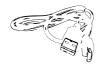

#### **USB** cable

Use the USB cable to connect the receiver device to your computer.

You might also have bought a Link wireless receiver to turn your Sylphyo into a wireless instrument. You can use the charger and USB cable to power your Link receiver, or to connect it to a computer. For more information about the Link receiver, please see the dedicated section.

## First steps

When you unbox your Sylphyo, its battery might not be fully charged. Before turning it on for the first time, make sure you charge it for up to 8 hours. This ensures that the battery is not in deep discharge mode, which could prevent the instrument from functioning correctly.

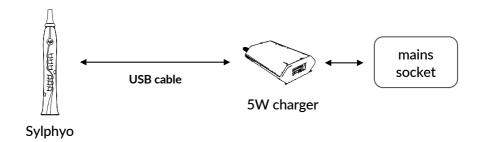

Once the battery is fully charged, you can begin using your Sylphyo. Connect your headphones into the headphone output near the bell, and turn on your Sylphyo using the power-on switch just next to the headphone output.

#### **IMPORTANT**

Once the Sylphyo has been turned on, do not blow into it nor press any key before the main screen is shown on the display. During this time, your Sylphyo calibrates its sensors to ensure the best response while playing.

**VIDEO** 

youtu.be/geMjQZJpwLA

## **▶** Quick start with headphones

Then, follow the instructions that appear on the display.

Select a language using the three octave keys just below the display. The middle one acts as a ◆ ("OK") button, while the other two act as ↑ and ↓ buttons.

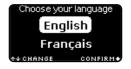

Hold the  $\fine \fine \$ 

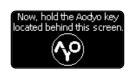

While continuing to hold the  $^{\circ}$  key, swipe your right thumb from the bottom to the top of the slider to dismiss the text and enter the main screen.

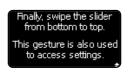

When you finally reach the main screen, **blow into the mouthpiece**. Congratulations, you just made your first note!

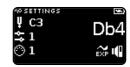

In the next section, you'll learn how to play different notes and change the timbre of your sound. But before that, let's get to know your Sylphyo a bit better.

## What is there to see?

The display of your Sylphyo provides you with three main screens that provide you with all the relevant information to perform and configure it according to your needs.

### Performance screen

This is where you will spend most of your time. You can see a quick recap of your performance parameters, such as the base key, the current sound, or the currently played note. You can also have a quick glance at important information about your Sylphyo, such as battery life or wireless status.

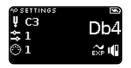

## Quick settings

Holding the  $\ensuremath{^{\circ}}$  key while in the performance screen moves you to **Quick settings**, which we designed to allow you to very quickly change your performance parameters (base key, sound selection, and MIDI channel) during your performance, without even having to look at your screen. More parameters (volume, and breath intensity CC) can be selected by simply tapping on the slider with your right thumb.

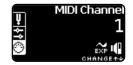

## Settings menu

Holding the  $\P$  key while swiping your thumb from the bottom to the top of the slider moves you to the **Settings menu**, where you can customize many aspects of your **Sylphyo**, from the fingerings to the way it responds to your movements.

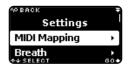

## What is there to touch?

The following explains the different keys and touchable elements you can interact with.

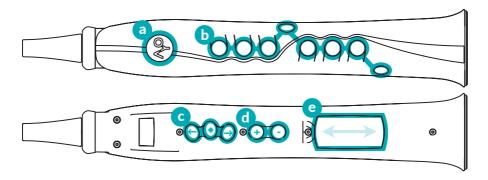

a The Aodyo key (^P) allows you to enter Quick settings, which you enter as soon as the key is pressed, and leave as soon as it is released.

You can also access the *Settings menu* by holding  $\mbox{\ensuremath{\mbox{$\sc V$}}}$  while sliding your thumb over the slider from bottom to top.

Inside the *Settings menu*, pressing  $\P$  always allows you to go back to the previous screen.

- **Note keys** allow you to select the played note. The default fingerings are similar to a modern recorder, however they can be changed in the *Settings menu*.
- Each octave key acts like a recorder thumb hole, or like a saxophone octave key, but at different octaves ( ◆ is the base octave, ↑ goes up by 1 octave, and ↓ goes down by 1 octave).

  In Quick settings (when you keep pressing the Ŷ key), octave keys allow you to select a quick setting.
  - In the *Settings menu*, you can select a menu item using  $\uparrow$  and  $\downarrow$ , and confirm using  $\blacklozenge$ .
- d Settings keys allow you to increase (+) or decrease (-) some parameters in the Quick settings and the Settings menu.

  During your performance, they act as supplementary octave keys, going down by two (+) or three (-) octaves.
- The slider allows you to nuance the played sound by sliding your thumb vertically.

It also allows you to access the *Settings menu* by sliding from the very bottom to the top while pressing the  $\checkmark$  key.

In the *Settings menu*, you can also use the slider to select and confirm menu items (by sliding and tapping, resp.), and you can go to the previous screen by sliding your thumb from the very top to the bottom.

## What is it, exactly?

Your Sylphyo is a musical instrument: it is a tool that turns your gestures into sounds. Once you learn how to play it, it becomes an extension of your mouth and hands, allowing you to convey emotions and intentions

in a musical form, respecting most nuances you put into playing.

Your Sylphyo can also be a **controller**: when it processes input from its various sensors (breath, inertial, capacitive...), it determines what you are doing, and then can send orders (e.g., *start playing a soft C note*) to a software or hardware synthesizer that processes these orders and produces sounds. These orders are formatted as messages in the MIDI communication protocol, an industry standard for more than 30 years. Most synths understand MIDI, so you can really control almost anything that produces sound using the Sylphyo.

With the Link receiver, your Sylphyo is also wireless: what the Sylphyo interprets from your gestures is continuously transmitted from the Sylphyo to the Link receiver through radio waves (typically in less than a millisecond), and the Link receiver turns that into sound and into MIDI messages, that it then passes on to your computer, smartphone, tablet, or hardware synth, which then produces sound. When using internal sounds, the whole process does not take more than a few milliseconds, and when using MIDI it should take between 5 and 20 milliseconds (gesture-to-sound), depending on the computer, device, or synth at the receiving end.

Finally, your Sylphyo is **future-proof**: it is designed so that you can benefit from further software and hardware improvements<sup>3</sup>. Updates to the internal software are free, designed for all existing Sylphyo units, and you can download them on our website. In the future, you will also be able to buy an active mouthpiece with extra sensors for even more expressiveness.

<sup>&</sup>lt;sup>3</sup>If you bought a Sylphyo before August 2018, you can purchase the <u>sound upgrade</u> to turn it into a Sylphyo +Link combo with sounds.

## Playing the Sylphyo

In this section, you will learn to control various aspects of the instrument, as well as several expression techniques that you can start practicing right away.

Like any wind instrument, your Sylphyo is played by blowing air into its *mouthpiece*. Your breath then flows through the body of the instrument, which produces sound as a result. Although the Sylphyo has a very different way of making sound compared to acoustic instruments, it has been designed to be played just like one.

If you are familiar with wind instruments, feel free to skip the first few subsections.

## BEFORE YOU START PLAYING FOR THE FIRST TIME

Please make sure of the following:

- your Sylphyo is fully charged (leave it charging up to 8 hours the first time),
- your headphones are connected to the headphones output of the Sylphyo near the bell,
- your Sylphyo is powered on (using the power-on switch near the bell).

## Playing position

**Grab** your Sylphyo with your left hand, and put your right thumb below the thumbrest. Then, place the fingers of your left hand on the four

topmost note keys, and place the fingers of your right hand on the remaining four bottom keys. In the base playing position, your left thumb should touch the middle octave key.

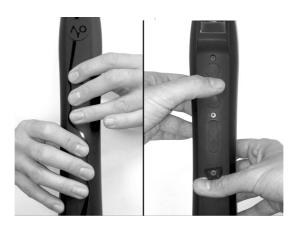

#### NOTE

The base playing position is a bit similar to the recorder, with two differences: there is an additional left pinky ``hole", and you don't need to cover the keys entirely, just to touch them.

**VIDEO** 

youtu.be/HTyGKMpCDoM

► Holding the Sylphyo

## **Breath control**

Now, place the mouthpiece between your lips, and gently **blow** into it. You should hear a sound coming out of your headphones. Don't worry if you don't really like what you hear, because your Sylphyo can play several different sounds, and you'll soon learn how to play them.

When you **blow more air**, the sound intensifies, and when you **blow more lightly**, its intensity decreases. When you **stop blowing**, the sound stops.

Take a moment to appreciate the relationship between how hard you blow and how intense the sound is. You should notice that the way you breathe has an impact on the timbre of the instrument: loud notes seem brighter, and soft notes seem darker.

#### NOTE

You can generally observe this in most sounds, but sometimes your breath will have a more dramatic effect on the timbre (like making it roar), and sometimes it'll be less pronounced (like merely changing the volume).

Even if the sound sometimes seems to linger or reverberate for a bit after you stop blowing, your breath is its *fuel*: it provides it with energy, makes it exist, and keeps it going. Using your breath, you can shape a note a bit like you would brush a stroke on a canvas: during your gesture, you determine exactly how and where you want to apply your ink to the painting<sup>1</sup>. There are many ways to shape a note. Let's try some of them:

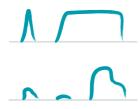

### Short and long

Try several note durations, from really short notes to really long ones.

#### Soft and loud

Try to make a soft note, then a really soft one, and finally a really loud one that becomes a little more muted at the end.

<sup>&</sup>lt;sup>1</sup>And sometimes your brush ends up running out of ink in the middle of a stroke, so don't forget to breathe!

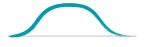

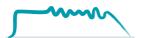

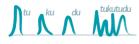

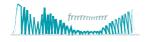

#### Crescendo and descrescendo

Start by making a really soft note, then increase its intensity in a very gradual way. Stay at the loudest for a moment, then make it softer and softer until it vanishes.

#### **Tremolo**

Try maintaining a note for a second, then use your throat to softly oscillate the amount of air.

#### Staccato

Have you paid attention at how you use your throat and tongue when playing a note? Some people naturally do *fuu*, while others do *tuu*, *duu* or *kuu*, but all have a different effect on your sound.

Try them all to see how they more or less detach each note from the other.

## Flutter-tonguing

Rolling the "R"s, or flutter-tonguing, has a dramatic effect on the sound, but should be used sparingly.

**VIDEO** 

youtu.be/yK-2y5c6CVg

## ▶ Different ways to shape a note

#### NOTE

If you feel a bit winded after playing for some time, you might want to limit the air flow by covering part of the hole in the bell using adhesive tape or putty. It might also be a good idea to increase the *Range* of breath control in the **Breath** section of the *Settings menu*.

Now that you can shape notes and create rhythm, let's focus on how you can apply melody.

## **Fingerings**

When you are in the playing position, each of your fingers is assigned to a specific note key, and your left thumb touches any of the five *octave* keys above the thumbrest.

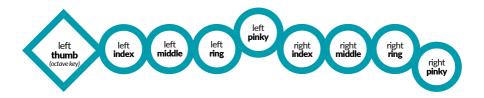

First, **touch all the note keys** in the front except the one under your left little finger. Also **touch the middle** *octave key* on the back of your Sylphyo using your left thumb.

To represent this particular fingering, we'll use the notation **\*\*\*\*\*** (or XxxxOxxxX in textual form).

If you **blow into the mouthpiece**, you will hear a *C* note on the third octave (*C*3).

Then, raise your right little finger (����O), and blow into the mouth-piece again: you now hear a D3.

Continue raising your fingers one by one, from bottom to top, blowing into the mouthpiece each time so as to hear the notes you play. When only your left index finger remains in the front of the Sylphyo  $(-\infty)$ , you are playing a B3.

VIDEO

▶ Playing the C major scale

youtu.be/8YTuDTQgfWw

The fingerings are very close to the modern recorder, and if you are familiar with it you will quickly be able to play any note in the chromatic scale. There is one addition though: the left little finger key raises any note by a semitone (for example, C3 will become Db3).

## **NOTE**

If you are used to another wind instrument, you might want to try out another fingering mode. You will find fingerings adapted from the saxophone, the flute, the clarinet, the trumpet, the bagpipe, and many others.

To change the fingering, check out the **Keys** section of the *Settings menu*.

One of the later sections of this guide describes all the available fingering modes.

### Shake vibrato

To emphasize specific notes in your melody, you might want to apply *vibrato* while playing. Vibrato is a common performance technique where the played pitch slightly varies in a periodic fashion, introducing a feeling of movement and expression.

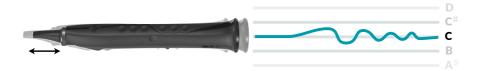

To make a vibrato, repeatedly and slightly **shake** your **Sylphyo** away from and towards your mouth while playing a note.

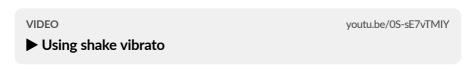

Usually, electronic instruments only allow you to control vibrato at a fixed rate or intensity, but with *shake vibrato* you can control all aspects of your vibrato. Just vary the speed at which you shake the instrument.

## Inertial mode

Using **inertial mode**, you can also make music without blowing into it, just by moving your Sylphyo around.

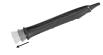

#### Shake to move

Activate the *inertial mode* by gently, but firmly **shaking** your Sylphyo from top to bottom (*shake-to-move*), while maintaining contact with the slider using your thumb. You should see a white line with the caption *IN-ERTIAL MODE* on the bottom edge of the performance screen.

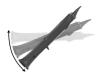

#### Tilt for slow variations

Now, slowly **tilt** your Sylphyo from the vertical to the horizontal position. You should start hearing sound at a 45° angle, and it should reach its maximum intensity when the Sylphyo is horizontal. In inertial mode, the *elevation angle* of your Sylphyo (how you tilt it) always replaces the intensity of your breath in the control of sounds.

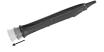

#### Shake for fast attacks

Tilting is fine for slow variations, but you can also produce fast attacks using the same gesture that activates inertial mode: **shaking** the Sylphyo from top to bottom. The intensity of the attack will be proportional to the velocity of your movement.

To **stop** *inertial mode*, just blow into the Sylphyo.

**VIDEO** 

youtu.be/gREmnfivqR8

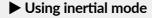

## **INERTIAL MODE AND SHAKE VIBRATO**

While in *inertial mode*, the *shake vibrato* behaves a little bit differently: you must shake the Sylphyo laterally.

## Elevation, roll, and compass control

Aside from inertial mode, you can also move your Sylphyo around while playing to get all kinds of different effects on your sound.

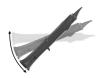

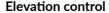

Elevation control works just like in *inertial mode* (by tilting your Sylphyo), but instead of replacing your breath it modulates sound in a certain way, which depends on the sound you've chosen.

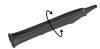

#### Roll control

Roll control is an additional way to access a second kind of sound modulation. It only works when you already play a note, and the roll angle is relative to the position of the Sylphyo when starting to play the note.

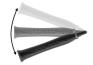

#### **Compass control**

There is also a third way to modulate sound: *compass control*, which behaves like *roll*, but takes the direction you're heading to (when the Sylphyo is horizontal) instead of the roll angle. It can be useful to control a third kind of sound modulation in your own synths and virtual instruments, but you must enable it first in the *Settings menu*.

**VIDEO** 

youtu.be/AMKAXv6aFww

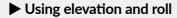

## The slider

Elevation and roll control are spectacular, and body movements are very nice to add visual expression to your performance, but sometimes you want more intimate ways to control and shape your sound. This is what the *slider* is for. Usually, your right thumb is placed just below the thumbrest and presses against the top of the slider.

While playing, **move** your thumb along the surface underneath the thumbrest, and **listen** how it affects the sound. The effect should be different depending on where you start touching the slider.

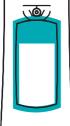

#### Sliding from the top

If you **start touching** the *top edge* of the slider, just below the thumbrest, and then slightly **roll** your thumb downwards, the current note bends downwards, until you release the slider.

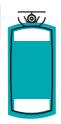

#### Sliding from the middle

If you **start touching** between the *top* and *bottom* edges, and then **move** your thumb along the entire surface, the Sylphyo modulates its timbre. The actual effect depends on which sound you're using, and the timbre will stay that way when you stop touching the slider.

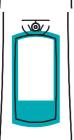

#### Sliding from the bottom

If you **start touching** the *bottom edge* of the slider, and then **move** your thumb along the entire surface, you enable an effect that depends on which sound you're using. For most sounds of the Sylphyo, it will enable you to play *portamento*: when you go from a note to another, the time it takes to smoothly transition between both depends on how far you've travelled from the bottom edge of the slider.

**VIDEO** 

voutu.be/aJ00Mgg4KNU

**▶** Using the slider

## **Changing sounds**

The sound you've been playing with is called *MacGuffin*, but there are several others to try.

VIDEO

► Changing sounds

youtu.be/idKUUZ91uyo

Having different sounds is exciting because you'll notice it can completely change how you play the instrument. Some will encourage you to use breath control techniques, while others will leverage your movement skills. The following video should give you a good idea of the various tones and styles you can achieve with the first sounds.

VIDEO youtu.be/XZKUPmkjWnU

► Overview of the first seven sounds

You will find a complete description of all the internal sounds in one of the later sections.

## Using the Sylphyo as a controller

If you have virtual instruments on your computer, or apps on your phone that sound great, you'll be able to play them using your **Sylphyo** as a controller. In this section, you will learn how to connect your **Sylphyo** to a computer, phone, or tablet, and control a virtual instrument.

## Quick start using a Windows or macOS computer

Connect your Sylphyo directly to a USB port of your computer using the included USB cable. No drivers are required: it is immediately recognized as a standard USB-MIDI peripheral.

To allow you to get playing as quickly as possible, we created **Sylphyo Bench**, a small application for Windows and macOS<sup>1</sup> with five different sounds that are setup to respond well with the **Sylphyo**. Even if you already own other virtual instruments, you may want to keep this application handy if you want to quickly test your computer configuration or identify potential problems.

**Go** to <u>www.aodyo.com/sylphyobench</u> and **click** the link corresponding to your operating system (Windows or macOS) to **download** an archive containing the *Sylphyo Bench* application. You may then have to **unzip** the archive before you can **open** the application.

<sup>&</sup>lt;sup>1</sup>Sylphyo Bench supports Windows 7 and onwards, as well as macOS 10.8 and onwards.

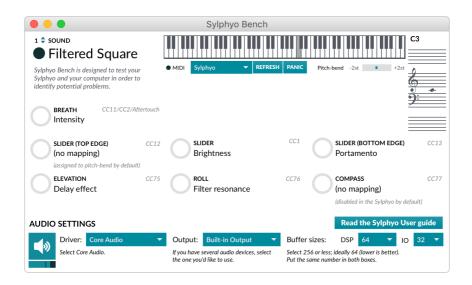

You should be able to **play right away** and see the on-screen controls update according to what you play.

If not, make sure the *MIDI input* at the top of the window is set to **Syl-phyo**. If you don't see it on the list, make sure your Sylphyo is plugged to a USB port on your computer, then hit the **Refresh** button before selecting the MIDI input again.

If the application reacts to your Sylphyo but doesn't make any sound, you might have to select appropriate **audio settings** at the bottom of the window. First verify that the **Driver** and **Output** are set to appropriate values, and click the speaker icon at the bottom left corner if it becomes dark. You can also adjust the volume control slider underneath if necessary.

If you hear a delay between your actions and the resulting sound, you may have to tweak **Buffer sizes**. Put the same number in both boxes,

ideally **128**, **64**, or **32** samples. Note that there is always a tradeoff with audio buffer sizes: they should not be too high (or else there will be a delay between your breath and the sound), but they should not be too low either (or else you will hear cracking noises).

## **ON WINDOWS**

If you still experience high delays, you might need an ASIO driver designed for low-latency audio. If your sound card does not provide such drivers, you may want to install ASIO4ALL at www.asio4all.com.

## Quick start with an iOS smartphone or tablet

You can also use the Sylphyo to control sounds generated from any iOS app on your iDevice (iPhone, iPod, or iPad). However, you will need to get Apple's official Lightning to USB 3 Camera Adapter.

First, **connect** the adapter to a power source, such as a USB charger or a portable power bank. Then, **connect** the powered adapter to the Lightning port of your iDevice. Now, **turn on** your Sylphyo but **do not use it**. Instead, **plug** it to the powered adapter using the included USB cable.

Now that your Sylphyo is connected to your iDevice, you now need an app with sounds to control. *Garageband* is free and responds well to breath control.

If Garageband is not already installed, **download** it from the *App Store*. Once Garageband is **open**, **select** a *Keyboard* track. Then, tap the downwards arrow in the upper left corner of the screen, and select the last item of the menu (**Grand Piano** in the image below).

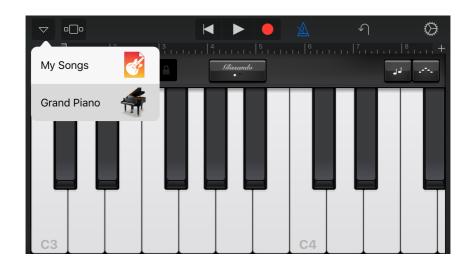

Then, go to **Synth Leads** and select *Retro Lead*. You can now play your Sylphyo and you will hear the sound coming out of your iDevice.

Garageband has many other interesting sounds in the **Synth Leads** section, as well as in the **Alchemy Synth**, **Synth Bass**, and **Others** section. The latter contains brass and woodwind sounds as well.

Besides Garageband, you can find other iOS apps that work out of the box with the Sylphyo, such as Yamaha Synth Book (free, select AN2015 to access 128 synth sounds such as 07 Odyssolo) and bismark bs-16i (paid). In addition, there are many more paid iOS apps that can be quickly setup to accept most MIDI messages sent by the Sylphyo (mainly the one controlled by breath intensity, CC11): Thumbjam, Propellerhead Thor, Yonac Kauldron, iProphet and other Arturia synth apps, Korg apps such as iM1, iWavestation, and ODYSSEi, iGear Instruments Laplace... See below for details on how to configure them.

# Setting up virtual instruments and apps to work with the Sylphyo

Your Sylphyo is automatically recognized as a standard USB-MIDI device by your computer, smartphone, or tablet, hence you can directly use any virtual instrument (VSTi, Audio Unit, app...) that accepts MIDI.

#### NOTE

On a Mac, your Sylphyo will also work out of the box with most wind and synth sounds of Garageband.

However, many virtual instruments are not made for wind controllers and might not respond to your breath and to the other controls. In this case, you might need to assign some of their parameters to the MIDI messages sent by the Sylphyo.

See the documentation of your virtual instrument or plugin host to learn how to control parameters through MIDI. Usually, a *MIDI Learn* function will allow you to visually select a parameter, and then to send the MIDI message (usually a MIDI CC) you'd like to assign to this parameter.

To facilitate the mapping of a specific control of the Sylphyo through *MIDI Learn*, go to the *Settings menu* in the **MIDI Mappings** section, select the relevant control using  $\uparrow / \downarrow$  or the slider, and blow into your Sylphyo to send only the corresponding MIDI message.

Without *MIDI Learn*, you will have to enter the MIDI message manually. At the end of this section, you will find a summary table of the MIDI messages sent by your **Sylphyo** that you can map to parameters of your virtual instrument.

We have successfully used the following virtual instruments and audio workstations with the Sylphyo:

## Audio Modeling / SWAM (audiomodeling.com, paid)

We highly recommend the Audio Modeling instruments based on their SWAM engine. They offer very realistic and tremendously expressive control of many classical instruments (saxophones, flutes, clarinets, double reeds, brass instruments, violin and other stringed instruments...). For the best effect with SWAM instruments, please follow *our recommendations*.

### Garageband (apple.com, free, Mac only) and Logic Pro (paid)

Most included virtual instruments work out of the box.

#### Massive (native-instruments.com, paid, demo available)

Use MIDI Learn to assign breath intensity and other controls to sound parameters.

### Live (ableton.com, paid, 30-day trial available)

Many Live instruments can be controlled using the Sylphyo if you use Aftertouch instead of MIDI CC 11 (see the **MIDI Mappings** section of the *Settings menu*). Some instruments, such as *Operator* or *Wavetable*, require that you manually map Aftertouch to volume and/or filter frequency, for example.

## Reason (propellerheads.se, paid, 30-day trial available)

The Subtractor synth has a Ext. Mod section where you can directly assign breath intensity (select Expr) to variations of sound intensity (Amp) or timbre (F. Freq). To control other synths, use a RPG-8 arpeggiator and route the relevant CV outputs to another device's inputs (especially Expression CV Out). If needed, split outputs using one or more Spider CV.

## Default MIDI mappings and general recommendations

Your Sylphyo assumes a default pitch-bend range of ±2 semitones.

The following table summarizes the MIDI messages sent by the Sylphyo for each of the parameters you control, with the default mapping (although you may have to enable some of these parameters first). You can always change these messages in the **MIDI Mappings** section of the *Settings menu*.

| Parameter                     | Default MIDI message to map |
|-------------------------------|-----------------------------|
| Breath intensity              | CC 11 (Expression)          |
| Slider control                | CC 1 (Modulation)           |
| lider control (from top edge) | CC 12 (Effect Controller 1) |
| Slider control (from bottom   | CC 13 (Effect Controller 2) |
| edge)                         |                             |
| Elevation angle               | CC 75 (Sound Controller 6)  |
| Roll angle                    | CC 76 (Sound Controller 7)  |
| Compass direction             | CC 77 (Sound Controller 8)  |

If you cannot use these mappings (e.g., with a simple Soundfont expander or sample-based synthesizer), you can at least configure the Sylphyo to use *dynamic velocity*: the velocity of the MIDI notes you play will be commensurate to the intensity of your breath at the beginning of the note. To do so, go to the **MIDI Mappings** section of the *Settings menu*, and set the **Velocity** parameter to *Dynamic*.

## The Link receiver

In this section, you will learn how to use the **Link** receiver to make your **Sylphyo** wireless and use it with your computer, iOS smartphone or tablet, or hardware synthesizer.

The Link turns your Sylphyo into a wireless instrument, allowing you to plug it to an amp, a mixer, or a hi-fi system while you play a few meters away, without being bothered by wires. In addition, it makes your Sylphyo a wireless MIDI controller for your computer, smartphone, tablet, or hardware synthesizer.

But it is also very useful on its own. You can use the Link as a USB-MIDI router to connect MIDI devices to your computer, or use it as a synthesizer and play its sounds using another MIDI or USB-MIDI controller.

## **Overview**

## Front panel

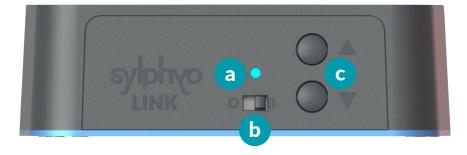

a Indicator light. Tells whether there is a wireless connection to a Sylphyo:

A *yellow light* • means the Link is looking to pair with any Sylphyo. A *green light* • means the Link is paired and connected with a Sylphyo.

A *red light* • means the Link is paired with a Sylphyo but is not connected to it.

- **b** Power-on switch. Turns the Link on and off.
- c and v buttons. When using the Link as a synthesizer without being connected to a Sylphyo, press the a or the v button to switch to the next or previous sound.

Pressing ▲ + ▼ at the same time restarts the pairing process.

## Rear panel

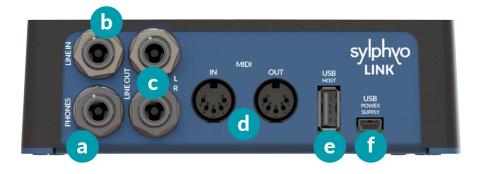

- a Headphone output port (6.35mm stereo jack). Play the Sylphyo wirelessly with headphones.
- **b Line input port** (6.35mm stereo jack). Mix any sound source to your own sound.

- **C** Line output ports (left and right 6.35mm mono jacks). Play the Sylphyo wirelessly on an amp, a mixer, or a hi-fi system.
- d MIDI ports (DIN). Connect a MIDI controller to play the Link as a synthesizer (MIDI in), or wirelessly control a hardware synth using your Sylphyo (MIDI out).
- USB host port (USB A). Connect a USB-MIDI controller to play the Link as a synthesizer, or use your Sylphyo to wirelessly control a synth that takes USB-MIDI input.
- **f USB power supply port** (*USB Mini-B*). Provides power to your Link. Also allows you to use your Sylphyo as a wireless MIDI controller to control virtual instruments on your computer, smartphone or tablet.

## Pairing with a Sylphyo

**Connect** the Link to the mains using the included USB cable and charger. The cable must be connected to the smaller *USB power supply port* of the Link.

Then, **turn on** your Link using the *power-on switch*, and **turn on** your Sylphyo as well. If the Link displays a green light •, then they are already paired (i.e., they already know each other), and you can skip the rest of this subsection.

Else, you will need to initiate pairing on both sides before being able to use your Sylphyo wirelessly. Each side will then look for a counterpart that is available, and once they have found each other they will remember their association.

First, on the Link side, **press** both **a** and **v** at the same time to start the pairing process. The light will become yellow **o** until the Link has found an available Sylphyo.

A few moments after, you should see the light changing to green • on your Link, and the icon changing to (•) on your Sylphyo: your Sylphyo and Link are paired!

If not, just restart the pairing process again.

From the moment your Sylphyo and Link are paired, they will constantly look for each other. If your Sylphyo doesn't find your Link, it will display the (?) icon. If your Link doesn't find your Sylphyo, it will display a red light •.

VIDEO youtu.be/LvsWkr39zLc

► Pairing with the Link receiver

## Playing wirelessly using the internal sounds

If your Sylphyo and Link receiver are paired, you can now play wirelessly.

**Connect** the Link to a power supply. Then, **connect** it to an amp, a mixer, a hi-fi system, or any speakers or sound system, using either the

headphone output port or the line output ports (the sound will be louder when using the headphone output port).

Finally, **turn on** your Link and your Sylphyo, and **play**. In addition to hearing sound, you should see the indicator light responding to your breath.

VIDEO youtu.be/oeNPNIGelR4

# ▶ Quick start with the Link receiver

From then on, to use your Sylphyo wirelessly as a controller, you can connect your Link to any other equipment you would have directly connected your Sylphyo to, and it will transparently convey what you play on your Sylphyo.

# Playing wirelessly with a computer

Connect the included USB cable to the smaller *USB power supply port* of the Link, connect the other end to a USB port on your computer, and turn on your Link. As with the Sylphyo, no drivers are required, and it should be immediately recognized as a standard USB-MIDI peripheral.

You can use <u>Sylphyo Bench</u> or any virtual instrument just like you would do when the Sylphyo is connected directly. Just **turn on** your Sylphyo and you can start playing.

VIDEO youtu.be/Jov0iqmQ7Q0

► Quick start with a PC/Mac computer

Note that the Link shows up in your computer as three different MIDI input/output ports in the following order:

- Sylphyo. This is the wireless MIDI input and output to your Sylphyo.
- MIDI DIN. This represents the two MIDI DIN ports on the rear panel of your Link, which you can use to communicate with other hardware.
- USB-MIDI Host. This represents the USB-MIDI device, if any, connected to the USB host port of your Link.

# Playing wirelessly with an iOS smartphone or tablet

Playing wirelessly with an iOS smartphone or tablet is no different from playing with a direct USB connection to the Sylphyo. You still need to get Apple's official Lightning to USB 3 Camera Adapter.

First, **turn off** your Sylphyo if it is powered on. **Connect** the adapter to a power source, such as a USB charger or a portable power bank. Then, **connect** the powered adapter to the Lightning port of your iDevice, and **connect** your Link receiver to the powered adapter using the included USB cable. Now, **turn on** your Link, wait a few seconds, then **turn on** your Sylphyo. You should now be able to play on any music app that handles MIDI.

**VIDEO** 

youtu.be/MivOe32DNJ0

▶ Quick start with an iOS smartphone or tablet

# Playing wirelessly with a hardware synthesizer

You can control any MIDI-compatible hardware synthesizer with the Sylphyo +Link. However, you will need to get a MIDI cable to connect your synthesizer to the Link.

First, **connect** the Link to a power supply. Then, **plug** one end of the MIDI cable to the MIDI Out port of your Link, and **plug** the other end into the MIDI In port of your synth. Finally, **turn on** your Link and Sylphyo, as well as your synth.

You should now be able to play, but note that synthesizers specialized in wind instruments simulations need to receive breath control data on MIDI CC2, in which case you will have to change the MIDI Mapping configuration of the Sylphyo in the **MIDI Mappings** section of the Settings menu.

We have successfully used the following synthesizers with the Sylphyo: Dynasample XPression, Waldorf Blofeld, Korg Kronos, Arturia Origin, Mutable Instruments Elements and Shruthi1. Axoloti Core, Yamaha VL-70m, and Nord Modular G2. See also the great patches at www.patchmanmusic.com.

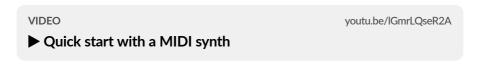

# **MIDI** routing

The following diagram explains the routing between the different MIDI inputs and outputs:

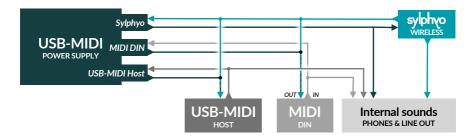

# Settings

In this section, you will discover how to setup your **Sylphyo** in the way that best fits your needs.

On the Sylphyo, settings can be quickly accessed using the *Aodyo key* ( $\Upsilon$ ), which you can find in the upper part of the front of the instrument.

From the playing position, you can easily reach the  $\ensuremath{^{\circ}}$  key with your left index finger. Position your left thumb near the *octave keys*, and position your right thumb near the *slider* or the *settings keys*.

There are two places from which you can setup the Sylphyo in various ways:

- Quick settings allow you to quickly change the base key, the MIDI channel, and other parameters.
- the Settings menu offers other, more specific but less often used parameters.

# **Quick settings**

We designed **Quick settings** so that once you have learned how to operate them, you can quickly change a setting in the middle of your performance, without even having to look at the display.

Each *octave key* allows you to access a different Quick setting. In addition, there are two additional settings that are accessed differently.

To enter *Quick settings*, hold the  $\P$  key, as well as the *octave key* corresponding to the quick setting you'd like to change (see below). To get out of *Quick settings*, simply stop touching the  $\P$  key. When inside a Quick setting, you can adjust the value either by pressing *settings keys*  $\P$  or  $\P$ , or by sliding upwards or downwards on the *slider*.

| Octave key | lcon    | Quick setting and meaning                   |
|------------|---------|---------------------------------------------|
| 1          | U       | Base key                                    |
|            | •       | Change the base pitch of the Sylphyo (C3 by |
|            |         | default).                                   |
| •          | <u></u> | Sound and program change                    |
|            | ·       | Change the current sound, and send a MIDI   |
|            |         | program change message for the current      |
|            |         | MIDI channel.                               |
| •          | (2')    | MIDI Channel                                |
|            |         | Change the MIDI channel the Sylphyo send    |
|            |         | its messages to (Channel 1 by default).     |

To access the additional parameters (*Volume* and *Breath intensity CC*), just hold the  $\P$  key and tap the slider. Perform more taps to access the other additional parameters, and adjust their value just like other quick settings.

# Settings menu

The **Settings menu** allows you to change many parameters that are less often tuned.

To enter the *Settings menu*, hold the  $\Upsilon$  key and swipe your thumb all the way from the very bottom to the top of the slider<sup>1</sup>.

Once in the menu, to select a menu item, tap the  $\uparrow$  and  $\downarrow$  octave keys, or slide upwards or downwards on the slider. To confirm the menu item, execute its action, or start modifying its value, press the  $\blacklozenge$  octave key, or tap the slider.

To go back a page, tap the  $\ensuremath{^{\circ}}$  key, or swipe the slider from top to bottom. To exit the Settings menu, repeatedly tap the  $\ensuremath{^{\circ}}$  key, or swipe the slider from top to bottom while holding the  $\ensuremath{^{\circ}}$  key.

The following will recapitulate the different sections of the Settings menu.

# Sound

This is where you can setup the internal sounds of the Sylphyo and Link.

## Volume

Set the volume of the internal sounds.

Default: 80%

#### Reverb

Adjust the general level of reverb in all internal sounds.

Default: 100%

<sup>&</sup>lt;sup>1</sup>Old timers will appreciate that the *settings menu* can also be accessed by pressing the  $^{\circ}$ O, the  $^{\bullet}$  and the  $^{\bullet}$  keys simultaneously, just like the first versions.

# **MIDI** Mappings

This is where you review or select which MIDI messages (e.g., MIDI CC) are sent by the Sylphyo for every gesture you can make while playing.

#### **Breath**

Set the MIDI message (CC or Aftertouch) sent in response to the intensity of your breath.

**Default**: CC 11 (Expression)

#### MORE OPTIONS

## Send to, ...and, ...and

Set up to three MIDI messages (CC or Aftertouch) sent in response to the intensity of your breath.

Default: only CC 11 (Expression)

## **Breath rate**

Set the rate at which breath MIDI messages are sent. This does not affect the response time of the Sylphyo, but it does affect the effectiveness of advanced breathing techniques. You usually want the highest frequency possible, but some virtual instruments, apps, or synthesizers may not be able to handle higher rates.

Default: Medium (250 Hz)

# ...per CC

Tell if the rate of the breath MIDI messages must be *per CC* (all breath CCs are sent as a bunch, N times per second, as per the selected rate) or *global* (each breath CC is sent in order, one at a time, such that the total of breath MIDI messages is not more that N per second, no matter the CC).

**Default**: • Enabled

Delay notes if needed

The Sylphyo normally waits until the last breath MIDI message (of the Send

to, ...and, ...and list) has been sent before sending note on/off messages. But if you feel that the delay is too long, or that techniques like flutter-

tongue suffer too much, disable this to send note on/off messages as early

**Default**: • Enabled

Velocity

Set the velocity value sent with every note. You can select any fixed velocity value from 1 to 127, or select *Dynamic* if you want the Sylphyo to set velocity

based on the intensity of your breath.

Default: 127

MORE OPTIONS

Capture delay

The time the Sylphyo takes to determine the velocity of a note beginning from your breath. With a smaller delay, you might have to use more breath

attack to have a high velocity.

Default: 20ms

Max. velocity

The maximum velocity value that can be reached (from 1 to 127). It can be useful to set it to 100 as some virtual instruments (like in Garageband) use

velocities 101 to 127 for special effects (e.g., bass slaps).

Default: 100

Slider ctrl.

Set the MIDI CC sent when moving the thumb across the slider.

Default: CC 1

Top slider ctrl.

Set the MIDI CC sent when moving the thumb across the slider, if the slide has begun on the top edge of the slider and a Top edge slider function is set in

the **Slider** section.

Default: CC 12

Btm. slider ctrl.

Set the MIDI CC sent when moving the thumb across the slider, if the slide has begun on the bottom edge of the slider and a Bottom edge slider function

is set in the **Slider** section.

Default: CC 13

Elevation ctrl.

Set the MIDI CC sent when varying the elevation angle of the Sylphyo if the

*Elevation control* option is set in the **Movement** section.

Default: CC 75

Roll ctrl.

Set the MIDI CC sent when varying the elevation angle of the Sylphyo if the

Roll control option is set in the **Movement** section.

Default: CC 76

Compass ctrl.

Set the MIDI CC sent when varying the compass direction of the Sylphyo if

the Compass control option is set in the **Movement** section.

Default: CC 77

PROGRAM CHANGE

46

## Send bank

By enabling this option, the Sylphyo will send *Bank Select* MIDI messages before a *Program Change* message is sent. It can be useful for some synths where the sound cannot be changed if the bank is not systematically selected right before. See the manual of your synth for help on how these options should be configured.

**Default**: ODisabled

# Bank (MSB)

The most significant byte of the bank to select (sent as MIDI CC 0).

Default: 0

# Bank (LSB)

The least significant byte of the bank to select (sent as MIDI CC 32).

Default: 0

# Breath

This section allows you to setup the breath sensor of the Sylphyo.

# **Minimum**

Set the minimum amount of breath intensity (in arbitrary units, between 0 and 3000) that will trigger a note start. Usually, you might want to decrease the minimum to get the fastest response, or to increase it to avoid spurious notes.

Default: 20

# Range

Set the dynamic range of breath intensity (in arbitrary units, between 0 and 3000). A lower value allows you to reach the maximum note intensity with

less air, while a higher value allows you more precise control of the breath

response.

Default: 600

Curve

Set the curve of the breath response, between Linear (more realistic), Logarith-

mic (faster response with less breath), and Lin-log (intermediate curve).

**Default**: Logarithmic

**Filtering** 

Smoothen the data of the breath sensor, while keeping reactivity intact, to avoid artifacts in some synths. If you play with a plug or cover some of the

exhaust hole, you do not need this setting, and we recommended to disable it so that fast advanced techniques such as flutter-tonguing and growling can

be reproduced without any issue.

**Default:** • Enabled

Keys

This section allows you to change the fingerings of the Sylphyo, as well

as several parameters and functions pertaining to the note keys.

**Fingering** 

If you are used to a particular wind instrument, you can select the corresponding fingering in this list. For details on the fingerings, please see the corre-

sponding section at the end of this guide.

**Default:** Recorder

**MORE OPTIONS** 

## **Invert octaves**

When enabled, the direction of octave keys is turned upside down.

Default: O Disabled

## Left pinky: -1st

When enabled, the left little finger key acts as a *flat* key instead of a *sharp* key (in fingerings where this makes sense).

**Default**: ODisabled

# Right pinky: +1st

When enabled, the right little finger key acts as a *sharp* key instead of a *flat* key (in fingerings where this makes sense).

**Default**: ODisabled

# Replay same note

Whether to play the same note twice when performing two consecutive fingerings that lead to the same note.

Default: ODisabled

#### Reaction time

Set the time taken to react to changes in fingering (in milliseconds, between Oms and 79ms). Increase reaction time if you hear unintended notes when playing *legato*: if so, the Sylphyo reacts too fast to your finger movements. Conversely, decrease reaction time if you'd like to make faster trills and other effects.

Default: 20ms

## More sensitive

Increase the sensitivity of the octave and note keys. Activate this option if you

feel that the Sylphyo seems to "forget" that some fingers are touching the keys (typically, on the octave keys). Some users need this option for the capacitive

technology of the Sylphyo to perform reliably with their body.

**Default**: • Enabled

**Key-bend (BETA)** 

Allow note keys to behave like recorder tone holes with respect to pitch-bend: the amount of skin in contact with the bottommost key determines whether the note is bend upwards, and by which amount (to do so, you can either slide

your finger on the key, or raise it slightly).

**Default**: O Disabled

**Key noise (BETA)** 

Generate MIDI note-on/note-off messages even without breathing into the Sylphyo. This is used to hear key noise with the Audio Modeling / SWAM virtual

instruments.

**Default**: O Disabled

Slider

In this section, you will be able to configure the various functions of the

slider.

**Function** 

Select the main function of the slider, between None, Control (issue the control CC defined in the **MIDI Mappings** section during contact, and return to 0 as soon as there is no contact), Control (latch) (same, but do not return to 0), Breath (play notes using the slider instead of your breath), Pitch-bend ± (use the slider like a pitch-bend wheel), Pitch-bend + (only bend upwards), or Pitch-bend - (only

bend downwards).

**Default**: Control (latch)

Top edge

Select the function of the slider if you start sliding by touching its top edge

(just below the thumbrest).

You can choose between Nothing, Ignore slides, Control (issue the control CC

defined in the **MIDI Mappings** section during contact, and return to 0 as soon

as there is no contact), Control (latch) (same, but do not return to 0), Breath (play

notes using the slider instead of your breath), Pitch-bend + (bend upwards, and return to 0 as soon as there is no contact), or Pitch-bend - (same, but bend

downwards).

**Default:** Nothing

**Bottom edge** 

Select the function of the slider if you start sliding by touching its bottom edge

(at the end of the sliding surface). See above for a list of functions.

**Default:** Nothing

Edge size

Adjust the size of the top and bottom slider edges (in millimeters, between

2mm and 20mm).

Default: 8mm

Movement

In this menu, you can activate different features of the Sylphyo related

to movement and inertial control.

Shake to move

Allow the activation of the inertial mode by shaking the Sylphyo once in a down-

wards movement, while touching the slider surface using the thumb. To exit

inertial mode, just blow into the mouthpiece.

**Default:** • Enabled

51

### **Shake vibrato**

Allow the Sylphyo to interpret slight repeated shakes away from and towards your mouth as *vibrato*.

**Default**: • Enabled

#### MORE OPTIONS

# Range

The maximum amount of pitch-bend you can reach using the vibrato.

Default: 50%

# Sensitivity

How much sensitive the vibrato is to your movements.

Default: 43%

## **Threshold**

A higher threshold makes it difficult to accidentally trigger the vibrato.

Default: 9%

#### **Elevation control**

Allow the Sylphyo to send MIDI CC messages (defined in the **MIDI Mappings** section) corresponding to the *elevation angle* of the Sylphyo (altitude of the bell) when not in *inertial mode*.

Default: • Enabled

#### MORE OPTIONS

### **Bidirectional**

When active, the value is bidirectional; i.e., it is different depending on whether the bell is higher than the mouthpiece.

**Default**: ODisabled

#### **Absolute**

When active, the elevation angle is directly derived from raw sensor values, instead of being relative to the horizontal position.

**Default**: ODisabled

## Range

The relative angle (compared to the horizontal position) that will yield a value of zero. This only makes sense when *Absolute* is disabled.

Default: ±35°

#### Roll control

Allow the Sylphyo to send MIDI CC messages (defined in the **MIDI Mappings** section) corresponding to the *roll angle* of the Sylphyo (around its axis, when it is almost horizontal).

**Default**: • Enabled

#### **MORE OPTIONS**

#### **Bidirectional**

When active, the value is bidirectional; i.e., it is different depending on whether the Sylphyo is rolled to the left or to the right. In this case, the central MIDI CC value is 64.

**Default**: ODisabled

## **Absolute**

When active, the roll angle is directly derived from raw sensor values, instead of being relative to the angle of the Sylphyo when the current note started.

Default: O Disabled

## Range

The relative angle (compared to the angle of the Sylphyo when the current note started) that will yield the maximum value. This only makes sense when *Absolute* is disabled.

Default: ±5°

# Compass control (BETA)

Allow the Sylphyo to send MIDI CC messages (defined in the **MIDI Mappings** section) corresponding to the *compass direction* of the Sylphyo (where it is heading when it is almost horizontal).

**Default**: ODisabled

#### **MORE OPTIONS**

#### **Bidirectional**

When active, the value is bidirectional; i.e., it is different depending on whether the Sylphyo heads towards your left or your right. In this case, the central MIDI CC value is 64.

**Default**: ODisabled

#### **Absolute**

When active, the compass direction is directly derived from raw sensor values, instead of being relative to the direction of the Sylphyo when the current note started.

**Default**: ODisabled

# Range

The relative direction (compared to the direction of the Sylphyo when the current note started) that will yield the maximum value. This only makes sense when *Absolute* is disabled.

Default: ±15°

# Always on

When active, there is no need to be physically touching the Sylphyo for the inertial controls (*shake vibrato*, as well as *elevation*, *roll*, and *compass control*) to be active.

**Default**: ODisabled

Other main menu items

# Base key

Change the reference note of the Sylphyo.

Default: C3

# **Output**

Select the MIDI channel to which the Sylphyo sends its MIDI messages.

**Default**: MIDI Channel 1

# **Invert display**

Select this item to switch between a white-on-black and a black-on-white display.

# En français

Select this item to switch the Sylphyo to the French language.

# Wireless (Link)

Disable this item to prevent the Sylphyo from sending any wireless data.

### Receiver device

Select this item to pair the Sylphyo with a Link.

# **Diagnostics**

Display some information (such as the version of the internal software and various sensor values) that our technical support might want to get in order to troubleshoot your Sylphyo.

## Reset

Perform a factory reset. This changes all the settings of your Sylphyo to the default ones.

# Sounds

This section shortly describes the sounds inside the **Sylphyo** and **Link**.

# MacGuffin

Bright, brassy, inconspicuous, yet surprisingly able to sustain even the most trancey of anthems when least expected.

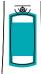

#### SLIDER

## **Timbre**

Thickens the sound in a ``trance" fashion.

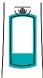

#### SLIDER FROM THE BOTTOM EDGE

## **Portamento**

Increases the time to smoothly transition to another note.

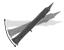

#### **ELEVATION**

# High-pass filter

Thins the sound.

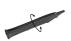

#### **ROLL**

# Filter resonance

Adds a ``wow" quality to attacks.

**VIDEO** 

youtu.be/suZZZAw0JgE

► Sylphyo Sounds: MacGuffin

# **Daphnis Flute**

A windy flute equally suitable for light folk melodies, ambient music, and huge bass lines.

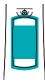

SLIDER

Bass voice

Adds a bass voice.

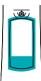

SLIDER FROM THE BOTTOM EDGE

Fife voice

Adds a high-pitched voice.

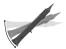

**ELEVATION** 

Reverb

Emphasizes the reverberation effect.

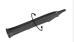

ROLL

Less air

Removes air noise.

**VIDEO** 

youtu.be/bsqhTUeUx84

► Sylphyo Sounds: Daphnis Flute

# **House of Chords**

A collection of various organ flavors to morph between, with the ability to perform chord progressions. Especially good for deep house, blues, or funk grooves.

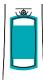

#### **SLIDER**

### Chord

Play a chord instead of a single note: min, min7, min9, 7#5, 7, maj9, maj7, maj, 5, detune.

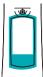

#### SLIDER FROM THE BOTTOM EDGE

## Portamento

Increases the time to smoothly transition to another note.

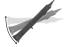

#### **ELEVATION**

### Timbre

Morphs between 12 different timbres.

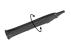

#### **ROLL**

#### Filter resonance

Adds a ``wow" and ringing quality to the sound.

**VIDEO** 

youtu.be/Wa2aQv8wid8

➤ Sylphyo Sounds: House of Chords

# Meow

A saw-style sound that can be turned into trenchant bass lines, screaming acid patterns, and delicate melodies. Extremely responsive to different breathing and tonguing attacks. Even starts meowing when movement is involved.

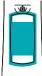

#### SLIDER

## **Brilliance**

Adds brightness to the sound.

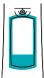

## SLIDER FROM THE BOTTOM EDGE

### Portamento

Increases the time to smoothly transition to another note.

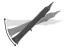

#### **ELEVATION**

## Harmonics

Makes the sound scream.

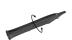

#### ROLL

# Harmonics tuning

Detunes the screaming part of the sound up to a major third higher, with max. brilliance.

VIDEO

youtu.be/UDcR4I1zatQ

► Sylphyo Sounds: Meow

# Sync Asset

Classic "hard sync" synth tone for funky leads or fat bass sounds, with all the richness and timbral evolution possibilities at your fingertips.

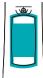

SLIDER

Sync envelope

Controls how the sync effect evolves.

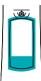

SLIDER FROM THE BOTTOM EDGE

Portamento

Increases the time to smoothly transition to another note.

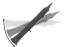

**ELEVATION** 

Sync amount

Emphasizes the sync effect.

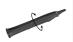

ROLL

Pulse width

Thins the sound.

VIDEO

youtu.be/UUpaFfLQTUA

➤ Sylphyo Sounds: Sync Asset

# Soyuz LT

A pure, soft sound for ethereal moods, space FX, and sub basses, made of cosmic waves that either untangle or unite in response to your gestures and movement.

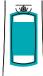

#### SLIDER

## Brilliance

Adds brightness to the sound.

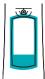

### SLIDER FROM THE BOTTOM EDGE

## **Portamento**

Increases the time to smoothly transition to another note.

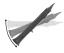

#### **ELEVATION**

## Reverb / Timbre

Emphasizes the reverberation effect; with brilliance, changes timbre.

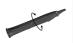

### ROLL

# Timbre

With brilliance, changes timbre even more.

**VIDEO** 

youtu.be/ZAtSYl16lgY

► Sylphyo Sounds: Soyuz LT

# Corroboree

The sound of tribes from ancient to modern ages. By the power of your breath and tonguing, the wind can become an ethnic percussion, a spirit catcher, or a hardcore kick.

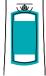

SLIDER

Overdrive

Adds distortion to the sound.

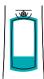

SLIDER FROM THE BOTTOM EDGE

Reverb diffusion

Turns reverberation into echoes.

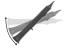

**ELEVATION** 

Reverb

Emphasizes the reverberation effect.

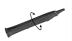

**ROLL** 

Reverb damping

Darkens the reverb and adds echoes.

VIDEO

youtu.be/A0QXvYvitTQ

► Sylphyo Sounds: Corroboree

# Chalumeau

This physical model inspired by the ancestor of the clarinet will lead you from the rich and warm sounds of folk melodies to more psychedelic sounds.

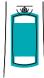

#### SLIDER

## Reed stiffness

Makes sound richer, but harder to control.

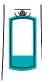

### SLIDER FROM THE BOTTOM EDGE

### **Portamento**

Increases the time to smoothly transition to another note.

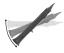

#### **ELEVATION**

## Brilliance

Adds brightness to the sound.

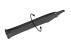

#### **ROLL**

# Inharmonicity

Creates weird intervals and beating tones.

**VIDEO** 

youtu.be/ziSgvwBxDso

► Sylphyo Sounds: Chalumeau

# **Chameleon Bass**

A classic synth sound straight from the 70's. Versatile and funky, good for heavy basses and high-pitched leads.

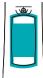

### SLIDER

### **Brilliance**

Adds brightness to the sound

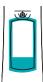

#### SLIDER FROM THE BOTTOM EDGE

## **Portamento**

Increases the time to smoothly transition to another note.

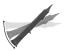

#### **ELEVATION**

# Attack and Timbre

Controls how attacks evolve and influence timbre.

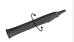

#### ROLL

## Filter resonance

Emphasizes the ``wow" quality of the sound.

**VIDEO** 

youtu.be/yesMuuxmDSw

**▶** Sylphyo Sounds: Chameleon Bass

# Fingerings

This section shortly describes the fingerings of the **Sylphyo**, together with basic fingering charts to get started.

# Recorder

This is the default fingering of the Sylphyo. It is designed for close compatibility with soprano recorders, and includes most Baroque *and* German fingerings and trills up to C at the third octave, as well as some flute-compatible fingerings.

All half-open holes in soprano recorder fingerings must be played as fully open keys on the Sylphyo. In addition, the left pinky key on the Sylphyo acts as a universal # (sharp) key, adding a semitone to any fingering.

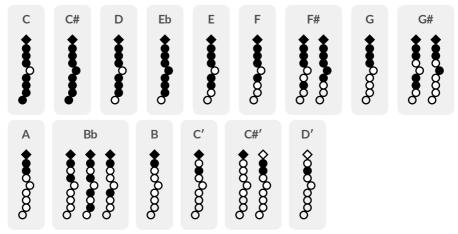

# Clarinet

This fingering has been designed for close compatibility with Bb soprano Boehm-System clarinets, mainly in the Clarion register, with adaptations to the keys of the Sylphyo.

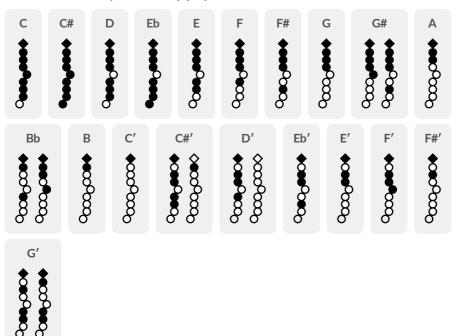

# **Flute**

This fingering has been designed for close compatibility with C concert (transverse) flutes, with adaptations to the keys of the Sylphyo. It includes most usual fingerings from the first octave. In addition, it extends fingerings of the beginning of the second octave (without the left index finger) up to the high A, which needs to be performed without the thumb.

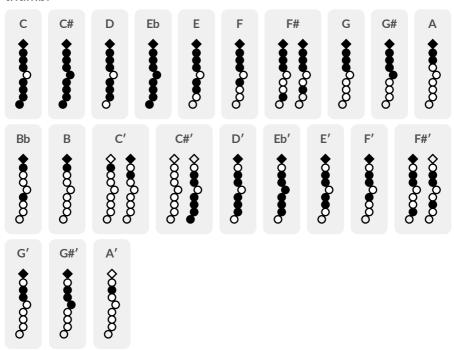

# Saxophone

This fingering has been designed for close compatiblity with saxophones, with adaptations to the keys of the Sylphyo.

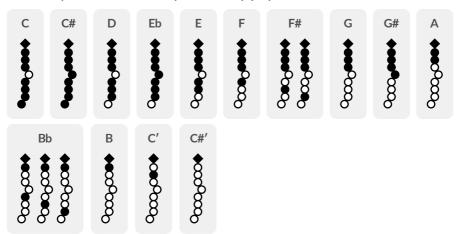

# Saxophone (alt.)

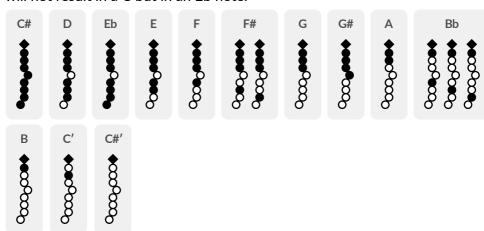

# Oboe

This fingering has been designed for close compatibility with oboes, with adaptations to the keys of the Sylphyo. It includes most usual fingerings from the first octave.

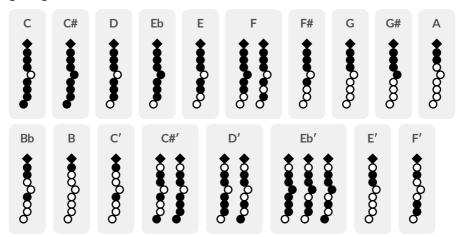

## **Trumpet (EVI)**

This fingering is an adaptation of the fingering system of one of the first electronic wind instruments, and it has been designed to allow brass players to quickly adapt their playing style and fingerings to the Sylphyo.

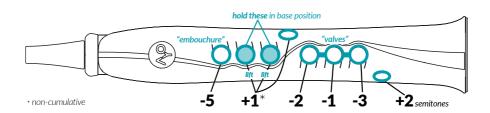

The right index, middle, and ring finger behave exactly like in a trumpet, here controlling what would be the *valves*. To compensate for the lack of a brass embouchure, the left index finger key can be pressed to go down by 5 semitones. The left middle and ring finger keys are almost always held to allow for a stable posture.

To sum up, from the base position (press only the left middle and finger keys), pressing or releasing other keys will add or subtract a given amount of semitones from the base C pitch:

#### Left hand

- pressing the left index finger key: -5 (embouchure)
- lifting either the left middle or ring finger key, or pressing the left pinky key: +1 (non-cumulative)

#### Right hand

- pressing the right index finger key: -2 (valve 1)
- pressing the right middle finger key: -1 (valve 2)
- pressing the right ring finger key: -3 (valve 3)
- pressing the right pinky finger key: +2

The EVI lefty (beta) fingering works exactly like the EVI fingering, but it inverts the roles of the hands, so that valves are played on the left hand.

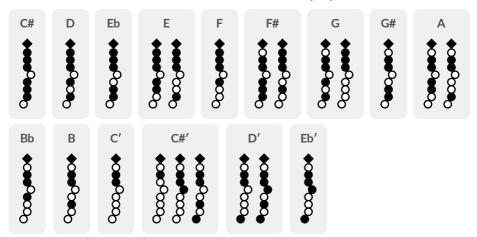

#### **EWI**

This fingering has been designed to allow players of other electronic wind instruments to quickly adapt their playing style and fingerings to the Sylphyo.

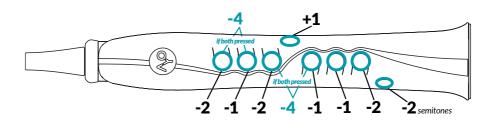

While it is based on familiar traditional woodwind fingerings, it allows for additional <u>flexibility</u> in the choice of alternate fingerings, which might ease the execution of some musical phrases. Also, the left pinky key acts as a universal # (sharp) key, adding a semitone to any fingering.

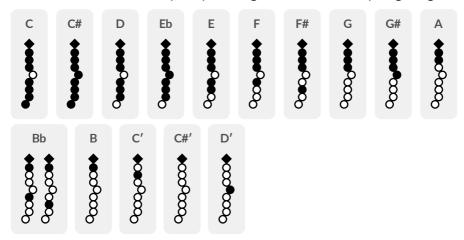

#### Hulusi

This fingering has been designed for close compatibility with the hulusi. In addition, the left pinky key on the Sylphyo acts as a universal # (sharp) key, adding a semitone to any fingering, and the right pinky key acts as a universal b (flat) key, removing a semitone from any fingering.

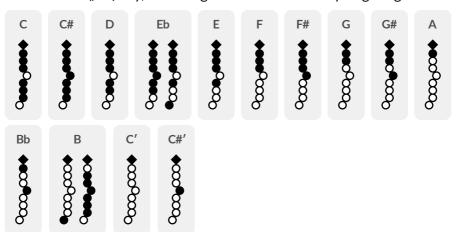

#### Celtic

This fingering has been designed to allow bagpipe players to quickly adapt their playing style and fingerings to the Sylphyo.

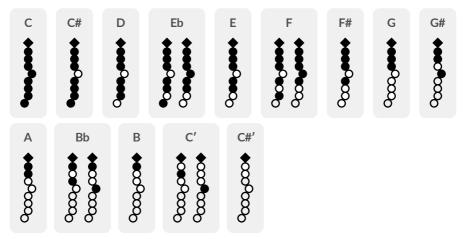

In addition to the base fingerings, removing the left index finger or the octave key adds an octave to any fingering (in a non-cumulative fashion).

#### **Oriental clarinet**

This fingering has been designed for close compatibility with modified-Albert-System oriental clarinets, with adaptations to the keys of the Sylphyo. It can be used to play middle-eastern music, and more generally world music repertoires.

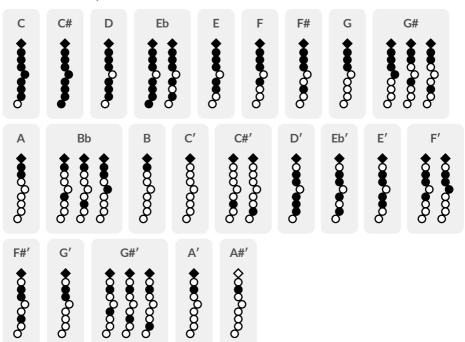

## Saxophone (old)

This fingering corresponds to the former *Saxophone* fingering in the first few versions of the Sylphyo internal software.

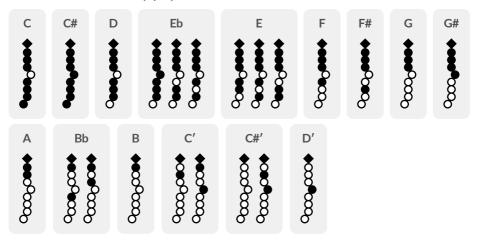

#### Whistle

This fingering has been designed for close compatibility with the Irish tin whistle in C.

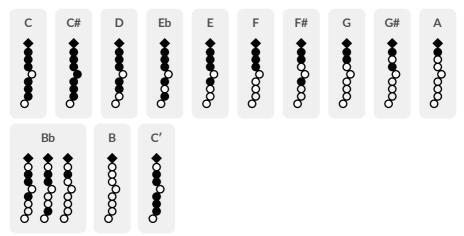

In addition, the left pinky key on the Sylphyo acts as a universal # (sharp) key, adding a semitone to any fingering, and the right pinky key acts as a universal b (flat) key, removing a semitone from any fingering.

#### Ionian, Dorian, and other modes

The remaining fingerings adapt the *Whistle* fingering to the following modes and scales: ionian, dorian, phrygian, lydian, mixolydian, aeolian, locrian, melodic minor, dorian b9, lydian augmented, lydian dominant, major minor, locrian 2, super locrian, minor harmonic, locrian 6, ionian #5, dorian #4, phrygian dominant, lydian #2, ultra locrian, major harmonic, dorian b5, phrygian b4, lydian diminished, harmonic minor, lydian augmented #9, locrian b13, harmonic major, double harmonic, hungarian minor, oriental, napolitan major, uniton sens., napolitan minor, and gypsy.

In addition, the left pinky key on the Sylphyo acts as a universal # (sharp) key, adding a semitone to any fingering, and the right pinky key acts as a universal b (flat) key, removing a semitone from any fingering.

# Online support

These pages provide you with the main pointers to help you update your **Sylphyo**, troubleshoot potential problems, and contact other users or our technical support.

### **Updates**

Chances are that while you are reading this, a new version of the internal program of the Sylphyo is available. Thanks to updates, your Sylphyo will keep evolving for years.

We list all the available updates for the Sylphyo at <a href="www.aodyo.com/updates">www.aodyo.com/updates</a>. Regularly check this page, or subscribe to its RSS feed, to stay informed of new updates.

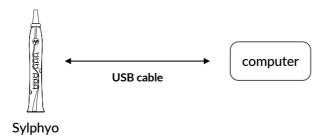

Once in this page, click the link corresponding to your operating system, and follow the instructions specific to your system. Do not forget to connect your Sylphyo to your computer using the USB cable.

VIDEO youtu.be/jZ2mL5z\_Taw

**▶** Updating your Sylphyo

## Troubleshooting and technical support

If an unexpected issue occurs with your Sylphyo, please read the *frequently asked questions* (FAQ) at <u>www.aodyo.com/support</u>. If this doesn't help to solve the issue, shoot us a mail at <u>support@aodyo.com</u> and precisely describe your problem<sup>1</sup>. We'll try to answer you as soon as possible.

## **User community**

You might also want to exchange with other Sylphyo users. Feel free to join our forums at *community.aodyo.com*.

<sup>&</sup>lt;sup>1</sup>Don't hesitate to include pictures, videos, or audio clips, if you feel they can allow us to diagnose the problem faster.

# Complementary information

Please take note of the following important information before you begin to use your **Sylphyo**.

## Repairing the Sylphyo

Do not open the Sylphyo and do not attempt to service it yourself. Notably, the blue ring below the mouthpiece might be glued to the body in order to protect internal circuits from moisture in normal playing conditions, thus it should not be removed. More generally, damage to you or your instrument could occur during teardown. Please contact Aodyo or an authorized service provider.

### Using the battery

Your Sylphyo contains a lithium-ion battery that can only be replaced by Aodyo or an authorized service provider. Do not try to replace the battery yourself, as this could cause overheating and injuries. The battery must be disposed of separately from household waste.

## **Cleaning**

To clean the Sylphyo, turn it off, remove the mouthpiece, then pass a soft and dry cloth or a swab through the body until it reaches the hole in the bell. As the Sylphyo contains electronic components, moisture must not get into openings.

VIDEO youtu.be/yeQnAdzUxvU

► Cleaning and taking care of your Sylphyo

## Using the connectors and the switch

Avoid forcing a connector into a port, and do not use the switch with excessive force. If a connector does not fit into a port, first check that they match. The main screen of the Sylphyo turns on at most six seconds after power-on. If you suspect that the Sylphyo does not turn on normally, make sure you have been waiting for at least ten seconds before trying to turn it off and on again.

## Using the mouthpiece

Do not try to play your Sylphyo without a mouthpiece.

The mouthpiece of your Sylphyo can be easily removed and replaced. You can order new mouthpieces at our usual resellers. After replacing the mouthpiece, please make sure that it is tightly and securely attached to the rest of the instrument.

## Disposal and recycling

Your Sylphyo must be disposed of properly according to local laws and regulations. Because it contains electronic components and a battery, it must be disposed of separately from household waste.

#### **Trademarks**

All the trademarks cited in this documentation are only used here for descriptive purposes. They remain subject to legal regulations and are owned by their respective property holders.

#### **Disclaimer**

This documentation represents the current state of the product, however it may evolve. We do everything we can to provide our users with high-quality products and documentation. However, Aodyo does not guarantee that this documentation exactly reflects the state of the product. Aodyo is not liable for data loss or damage resulting from the use of this product and/or its documentation.

©2018 Aodyo. All rights reserved.

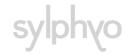

Aodyo SAS 11B avenue de l'Harmonie 59650 Villeneuve d'Ascq France

> contact@aodyo.com www.aodyo.com

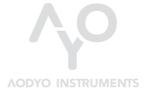

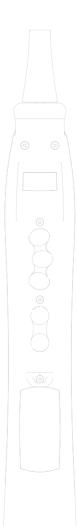